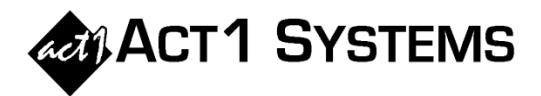

## Did you know...

ACT 1 has a way to make **owner selection** easier than scrolling through the long owner list.

After clicking on the "Owner" radio button, there is a small button labeled "+" that appears whenever the list of owners is shown.

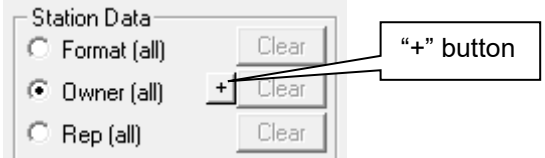

**October 2020**

Clicking this "+" button will bring up another dialog where the user can work with just the list of selected owners, rather than all of them. To add an owner to the list, just begin typing in this editable box.

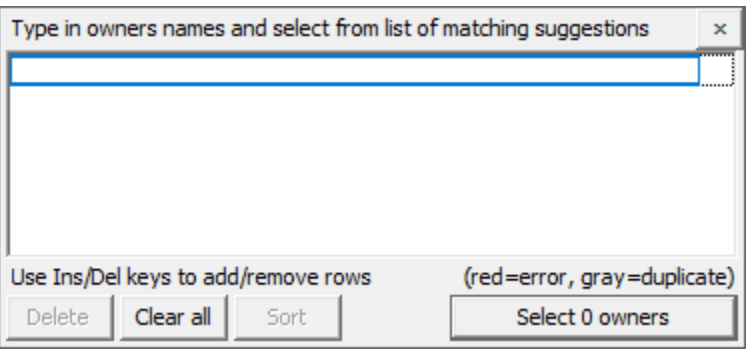

As you type in characters, a dropdown list will appear showing all owners that match the text so far, and the first owner in the list will be auto-filled in the edit box. Often, just typing a few characters will reduce the list enough that you can just select it from the dropdown list, or hit enter if you want the first owner. Note: You don't need to worry about typing "The" or  $"+"$ .

In the example below, the user just typed "monta", and it found five matching owners.

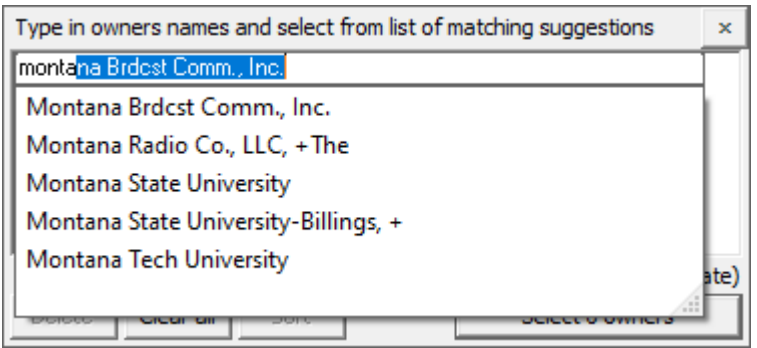

Once you have one or more desired owners, click the **Select** button. This dialog will close, and your list of owners will be selected in the long Owner list, just as if you had selected them from that list yourself.

You can contact ACT 1 Systems at **(818) 347-6400** (x10 for Rob, x16 for David) for **unlimited free phone or screen-sharing training** during our regular business hours from 8:00am–5:00pm Pacific Time. Call us as often as you need to get answers to your questions, no matter how complex or trivial. You can also send an e-mail to Rob ([rfite@act1systems.com](mailto:rfite@act1systems.com)) or David ([ddavidson@act1systems.com](mailto:ddavidson@act1systems.com)) any time.